## **COMO UTILIZAR EL CLOUD EN EL iPAD.**

Tenemos dos opciones.

- 1. Trabajar directamente desde un navegador (yo no lo recomiendo)
- 2. Trabajar a través de las aplicaciones de Microsoft.

## **1. Trabajar directamente desde un navegador.**

Simplemente abrimos un navegador, vamos a EducaMadrid y seleccionamos en servicios la aplicación de CLOUD y trabajamos en el documento.

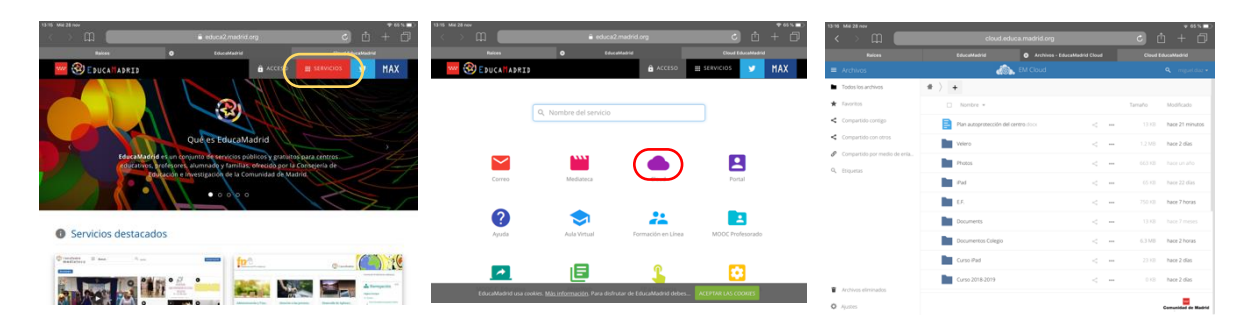

Para cualquier duda sobre Cloud de EducaMadrid podemos ir al siguiente enlace. <http://ayuda.educa.madrid.org/index.php/Cloud>

Ha este enlace se puede ir accediendo a EducaMadrid/servicios/ayuda/Cloud.

## **2. Trabajar a través de las aplicaciones de Microsoft.**

Lo primero que tenemos que haber hecho es abrir una cuenta de Microsoft. Pueden ser:

- *nombre\_usuario@*hotmail.com
- *nombre\_usuario@*outlook.com
- *nombre\_usuario@*outlook.es

Para abrir una cuenta debemos de ir a: <https://outlook.live.com/owa/>

Una vez que tengamos nuestra cuenta de Microsoft tenemos que iniciar sesión tanto en ONEDRIVE

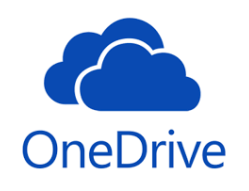

Ahora vamos a abrir la aplicación de Word.

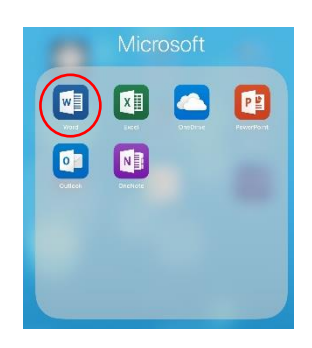

Y creamos un documento nuevo

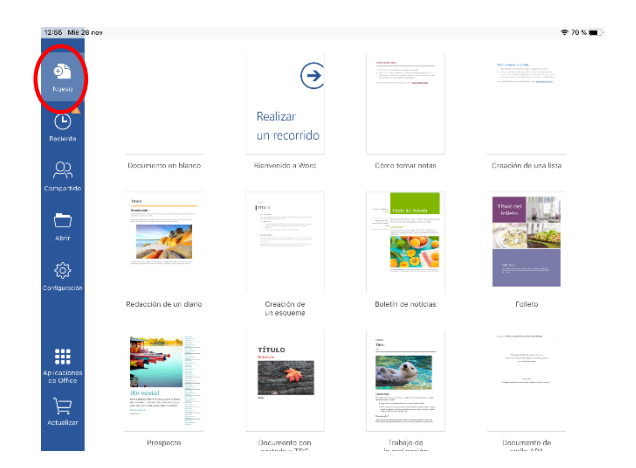

Una vez que hemos abierto la aplicación de Word, podemos trabajar con él hasta terminar el documento que queremos hacer, dejarle por la mitad, o ni siquiera iniciarlo. Tenemos que guardar el documento, para ello pulsamos en la zona superior izquierda la página con 3 puntos y damos guardar, cambiamos el nombre y elegimos guardarlo en NextCNextCloud y seleccionamos la carpeta que nos interese.

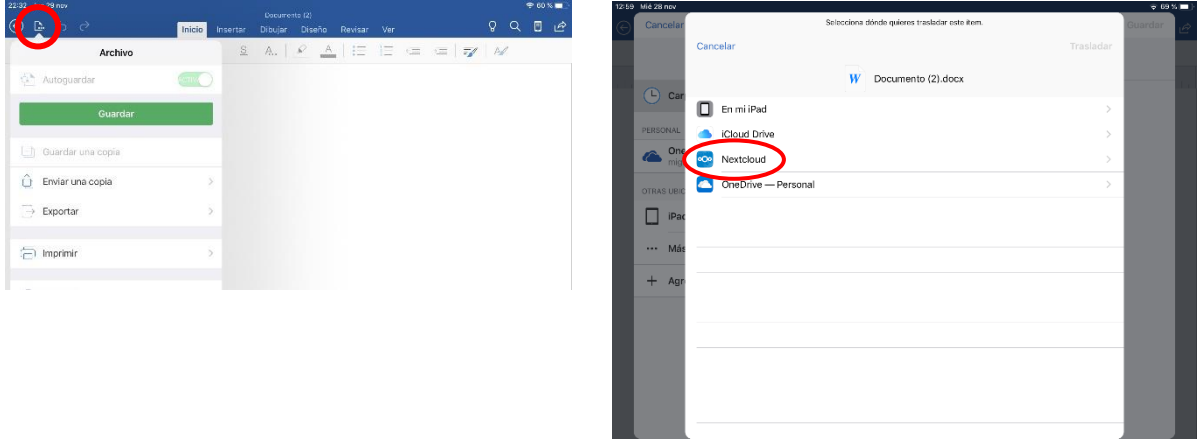

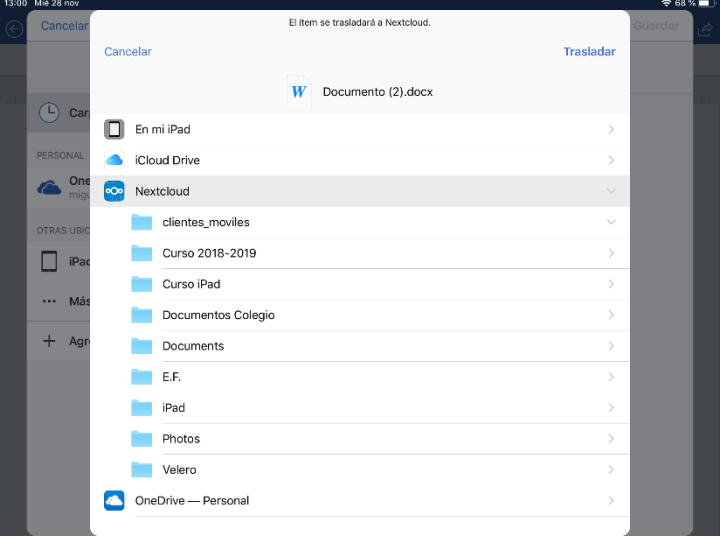

Cuando queramos trabajar con este archivo deberemos abrirlo desde la aplicación de Nextcloud y seleccionarlo para abrir en Word.

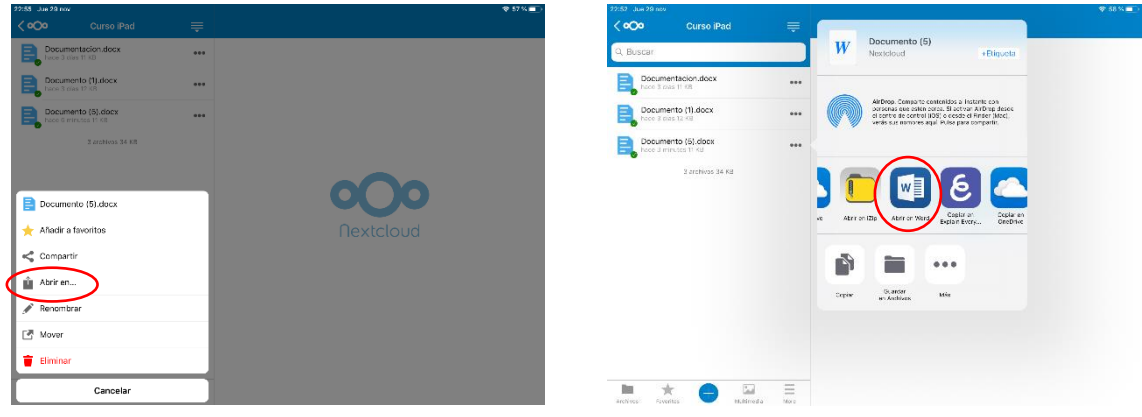

A partir de ahora, y si tenemos la opción de autoguardado y conexión WIFFI el documento se guarda automáticamente en nuestro Cloud de EducaMadrid.

Para comprobarlo damos al icono de la página con 3 puntos y comprobamos que está activado el autoguardar

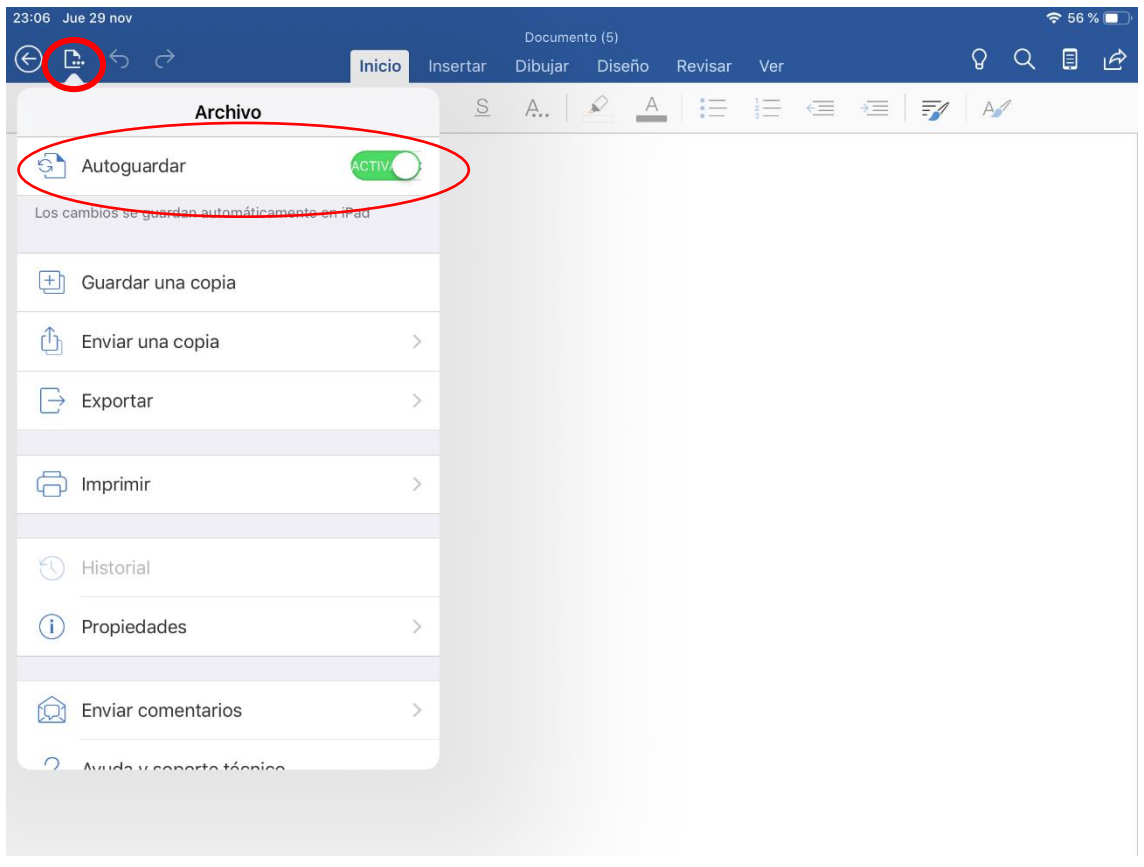

Espero que este documento os haya sido de ayuda, cualquier duda os podéis poner en contacto conmigo en [miguel.diaz@educa.madrid.org](mailto:miguel.diaz@educa.madrid.org)